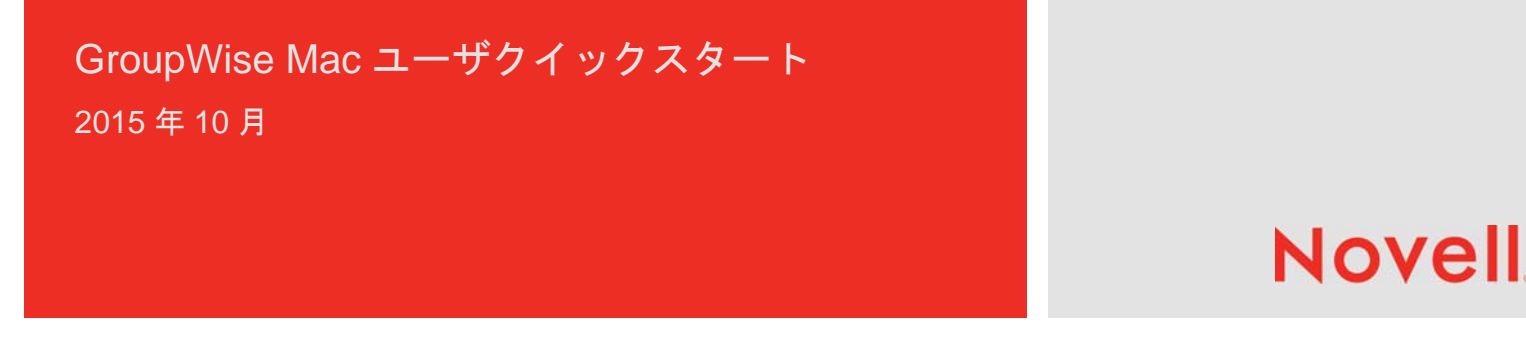

## はじめに

GroupWise 2014 R2 には GroupWise Calendar Server が組み込まれています。これにより、Mac ユーザはカレンダの場合 は CalDAV、連絡先の場合は CardDAV を使用して GroupWise に接続できます。これを IMAP および SMTP と組み合わせる ことで、Mac ユーザに完全なソリューションが提供されます。このドキュメントでは、GroupWise を使用するよう Mac を 設定する方法について説明します。

## **Mac** のメールアプリケーションの設定

Mac のメールアプリケーションを設定する前に、 GroupWise 管理者から IMAP および SMTP の情報を入手 してください。これらを使用して、Mac のメールアプリ ケーションの着信および発信メール接続を設定します。

1 Mac のメールアプリケーションで、メール > アカウ ントを追加の順に選択します。

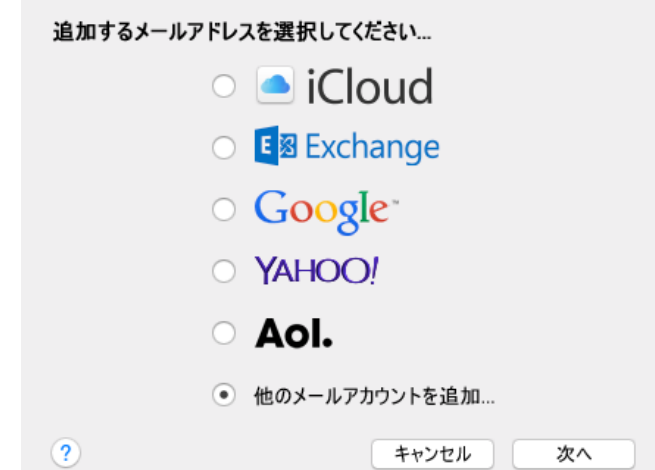

**2** その他のメールアカウントを追加を選択します。

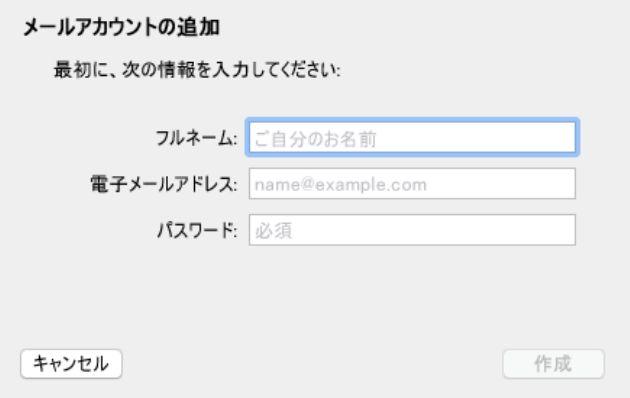

**3** フルネーム、GroupWise 電子メールアドレス、およ び GroupWise パスワードを入力します。

作成をクリックすると、アカウントを手動で設定する 必要があることを示すダイアログが表示されます。次 へをクリックします。

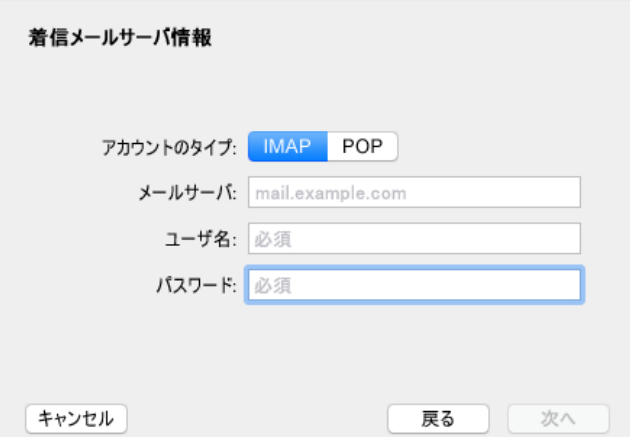

**4** IMAP サーバを指定します。ユーザ名とパスワードは 必ず入力する必要があります。

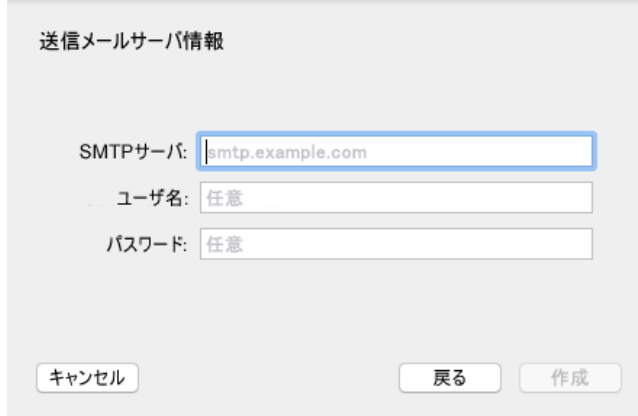

**5** SMTP サーバ、ユーザ名、およびパスワードを指定し ます。

## **Mac** のカレンダーアプリケーションの設定

Mac のカレンダーアプリケーションを設定する前に、 GroupWise Calendar Server の IP アドレスまたは DNS 名 を入手してください。管理者によって GroupWise Calendar Server の自動検出が設定されている場合は、必 要がない可能性があります。

**1** Mac のカレンダーアプリケーションで、カレンダー *>*  アカウントを追加の順に選択します。

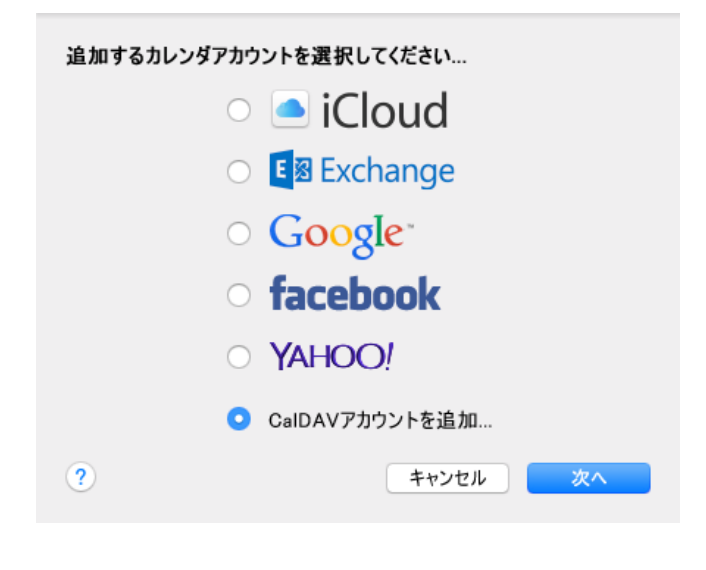

**2** *CalDAV* アカウントを追加を選択します。

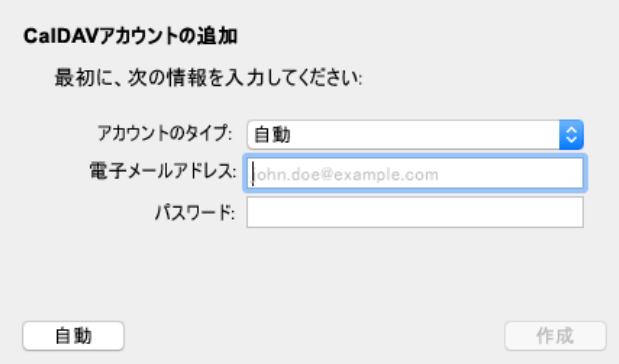

**3** 自動検出が設定されている場合、電子メールアドレス とパスワードを指定します。

または

[アカウントの種類]を[手動]に変更し、 GroupWise ユーザ名、パスワード、および GroupWise Calendar Server の IP アドレスまたは DNS 名を指定します。

## **Mac** の連絡先アプリケーションの設定

Mac の連絡先アプリケーションを設定する前に、 GroupWise Calendar Server の IP アドレスまたは DNS 名 を入手してください。

**1** Mac の連絡先アプリケーションで、連絡先 *>* アカウ ントを*追加*の順に選択します。

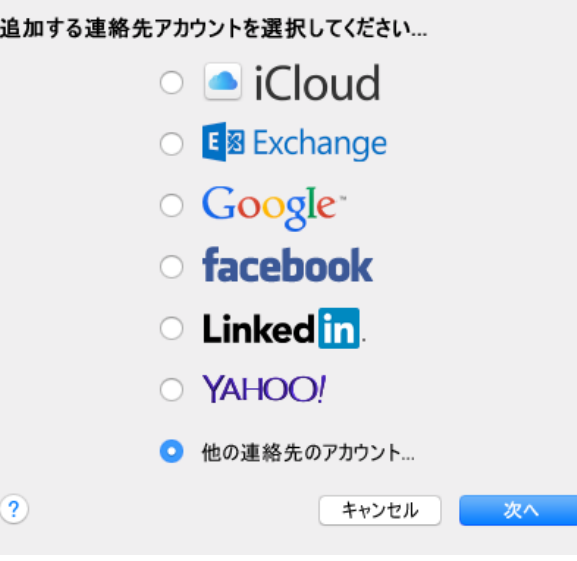

**2** その他の連絡先アカウントを選択します。

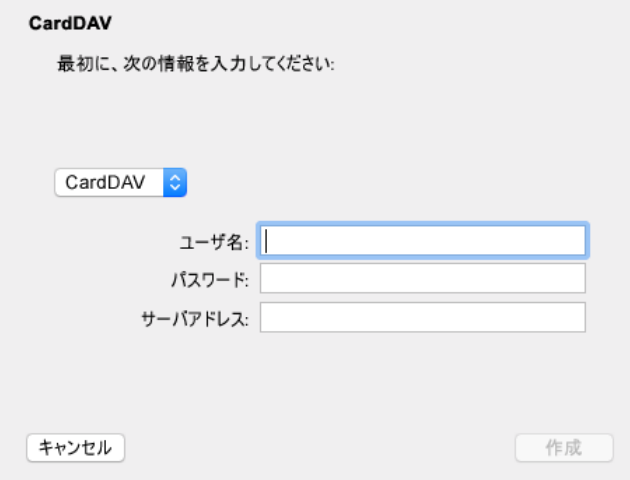

**3** GroupWise ユーザ名、パスワード、および GroupWise Calendar Server の IP アドレスまたは DNS 名を指定します。

保証と著作権 Copyright © 2015 Novell, Inc. All rights reserved. 本書のいかなる部分も、出版社<br>の書面による許可なく、複製、写真複写、検索システムへの登録、転送を行ってはなりません。<br>Novell の商標については、[「商標とサービスマークの一覧](http://www.novell.com/company/legal/trademarks/tmlist.html) (http://www.novell.com/company/<br>legal/trademarks/tmlist.html)」を参照してください